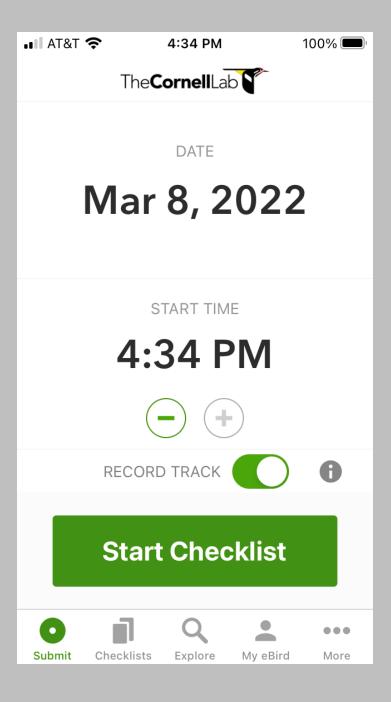

- Powell Butte Nature Park Grassland Bird Surveys
- Using eBird to collect Community Science data
  - Open your personal eBird account
  - Please make sure to "Record Track"
  - Click [Start New Checklist]

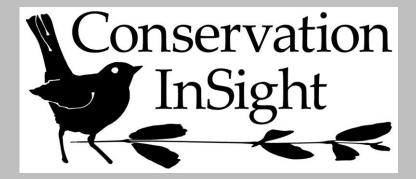

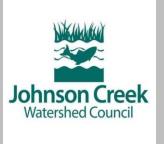

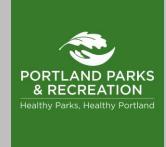

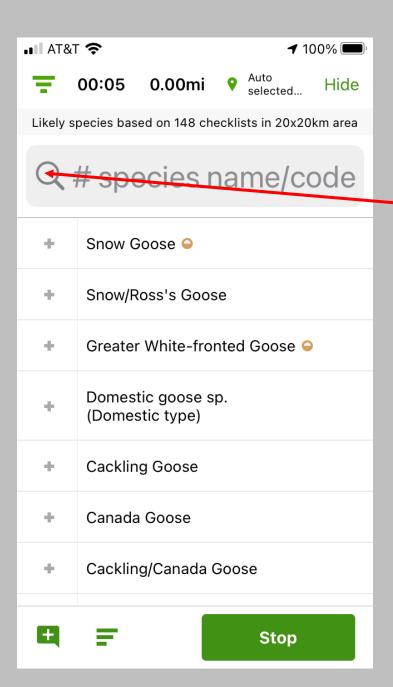

• This screen will appear – providing a list of <u>likely</u> species at Powell Butte Nature Park.

<u>NOTE</u>: In 2023, the search window changed to a green + symbol...just click on this to add species.

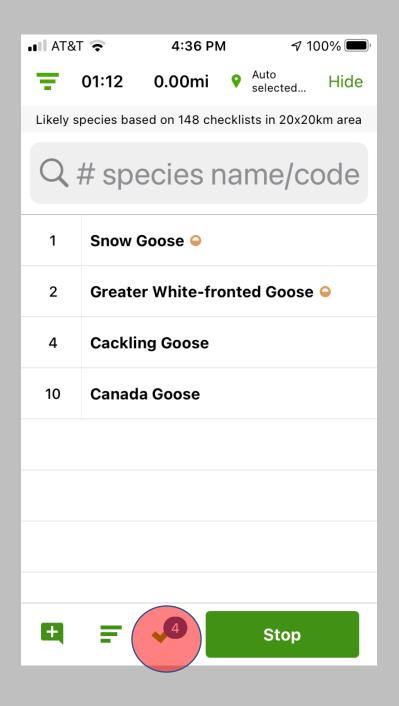

- OK, you're ready to start counting birds!
- Just type the common name of the bird you saw (or heard) in the search window and it will appear in the list for you to select.
- Then enter the number of individuals you counted (remember to follow our Survey Protocol).
- Tips for data entry:
  - Click on the "checkmark" on the bottom of the page after you enter your first bird.
  - This will show <u>only</u> birds "on" your list rather than all likely species at Powell Butte.
  - This makes counting birds much faster by reducing a lot of clutter on your screen. Now you can just click on the number on the left of each bird to add more to your count as you walk the survey route.
  - Once you start entering birds you'll notice this begins to keep a count of species you've added to your list (we have 4 here).

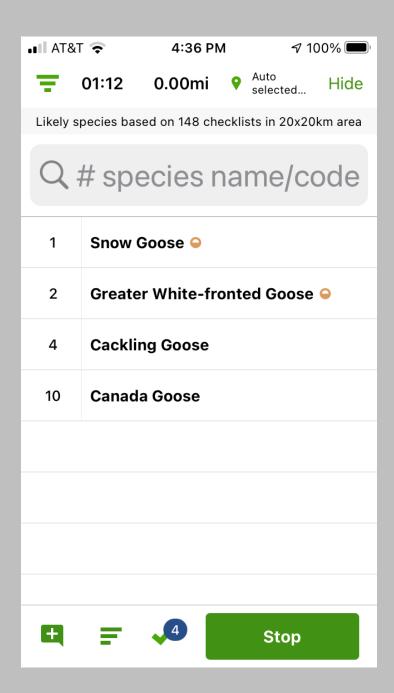

- So you're done with your survey what next?
- You'll see we detected 4 species on our survey!
- At the top of the screen you'll see the time you spent surveying (1:12 minutes here) and distance walked (0.00 miles here since this is a fake survey).
- You're ready to click [Stop] now.
  - Don't worry, you can review your list later and make changes before submitting it to eBird.
  - Stopping just stops your track, and also stops the time and distance meters.

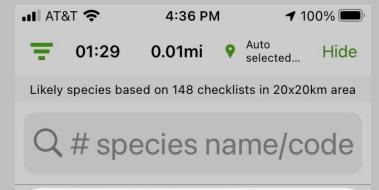

## Are you done birding?

If you leave this checklist now, eBird will stop recording your track. The rest of your data will remain editable. Are you sure you're done?

Stop track

**Keep birding** 

- After clicking [Stop] you will see this screen.
- If you are finished with your survey click [Stop Track].
- If you get to this screen by mistake you can go back by clicking [Keep Birding].
  - Remember that you will still be able to make changes to your list later before submitting to eBird.

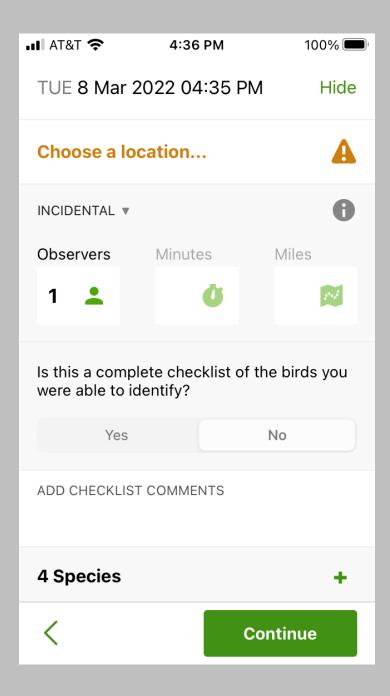

- After clicking [Stop Track] you will see this screen.
- You need to do a few more things before <u>sharing</u> your checklist with us and <u>submitting</u> it to eBird.

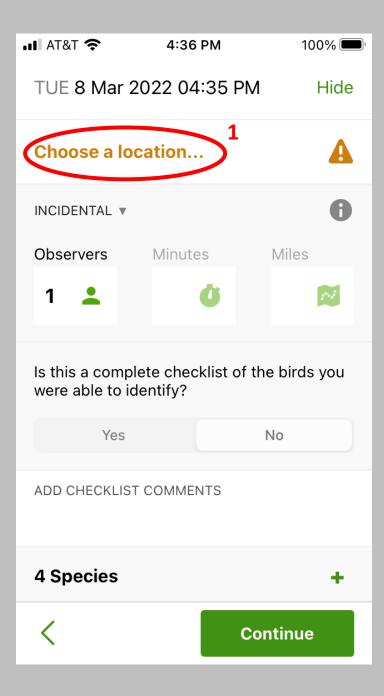

- You need to do a few more things before <u>sharing</u> your checklist with us and <u>submitting</u> it to eBird.
  - 1. Click [Choose a location] at the top of the screen.

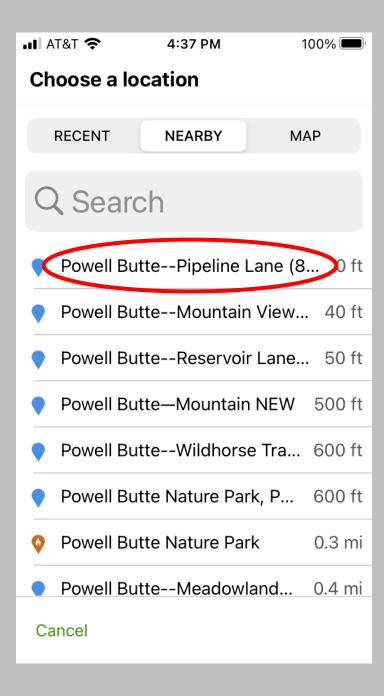

- After clicking [Choose a location] you will see this screen.
- Select the appropriate survey transect by name:
  - Powell Butte--Meadowland Lane (15-37)
  - Powell Butte--Mountain View Trail (8-13)
  - Powell Butte--Pipeline Lane (8-37)
  - Powell Butte--Reservoir Lane (8-37)
  - Powell Butte--Summit Lane (12-15)
  - Be careful selecting the survey route note that you cannot see the full name on smaller phones.
  - Also be careful NOT to select the generic "Powell Butte Nature Park" sites.

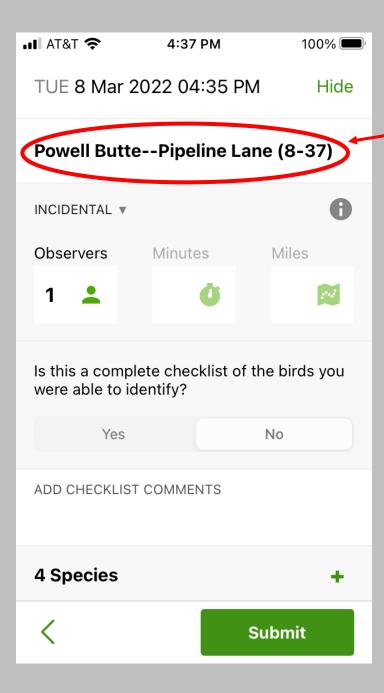

- After selecting the survey route, you will see this screen.
- Notice that the appropriate survey route name will now appear on this screen.
  - This is a good place to make sure you selected the proper survey route!

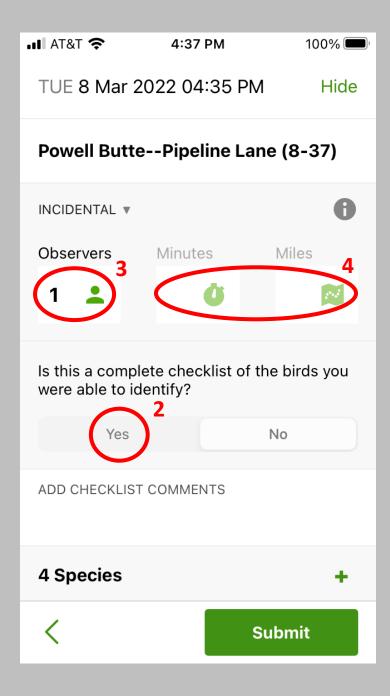

- You STILL need to do a few more things before <u>sharing</u> your checklist with us and <u>submitting</u> it to eBird.
  - 2. Click [Yes] in the middle of the screen.
  - 3. Enter the number of observers in your group.

    Remember only 1 person should keep the survey list. Lists can be shared with all members in your group (more on this later).
  - 4. If you did <u>not</u> have 'location services' turned on for eBird on your phone you need to do two additional things:
    - Enter the survey duration (<u>very important</u>).
    - Enter the line transect distance (see below):

| • | Reservoir Lane      | 0.59 |
|---|---------------------|------|
| • | Pipeline Lane       | 0.62 |
| • | Meadowland Lane     | 0.60 |
| • | Summit Lane         | 0.64 |
| • | Mountain View Trail | 0.51 |

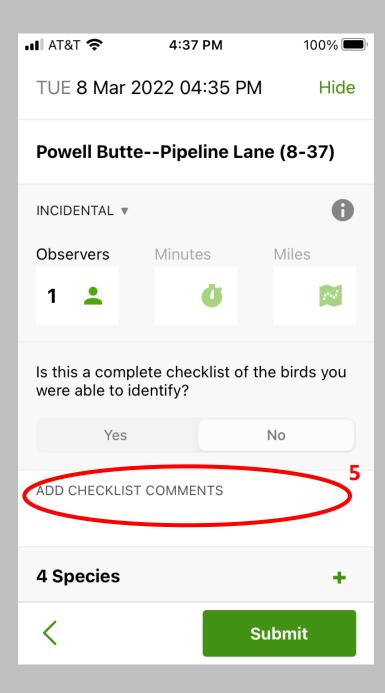

- You STILL need to do a few more things before <u>sharing</u> your checklist with us and <u>submitting</u> it to eBird.
  - 5. Enter the following data in the [Add Checklist Comments] section, following our Survey Protocol.
    - Weather data
      - Sky Code (see below)
      - Temperature (estimated OK)
      - Wind Code (see below)
    - Any disturbances to your surveys (e.g., dogs off leash)
    - Helpful Tip: Please be sure to use the sky and wind codes in the table below to enter these data. You can keep a photo of this table on your phone for reference in the field!

| Sky Codes:                                     | Wind Codes:                                   |  |
|------------------------------------------------|-----------------------------------------------|--|
| 0 = clear, or few clouds                       | 0 = less than 1 mph; calm conditions          |  |
| 1 = partly cloudy (half-clouded)               | 1 = 1-3; wind direction shown by smoke        |  |
| 2 = mostly cloudy (overcast; few sky openings) | 2 = 4-7; leaves rustle at times               |  |
| 3 = fog or smoke                               | 3 = 8-12; leaves and twigs in constant motion |  |
| 4 = light drizzle                              | 4 = 13-18; raises dust and loose paper        |  |
| 5 = rain showers                               | 5 = 19-24; small trees sway                   |  |

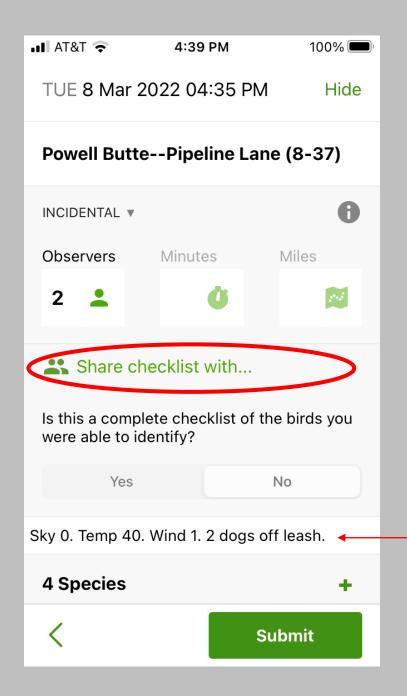

- You're ready to <u>SHARE</u> your checklist with us!
  - This is a very important step because this is how you report your data to us!
  - Click on the [Share Checklist] box.
    - Note that this box will only appear after you change the number of observers to > 1.
    - If you are conducting a survey alone (which we prefer you NOT do), you will need to change the number of observers to 2 <u>temporarily</u> to engage the [Share Checklist] box. After sharing the checklist with us you will need to change this back to 1.
      - Remember: The number of <u>observers</u> should be the actual number of people who conducted the survey.

Example recording of Checklist Comments

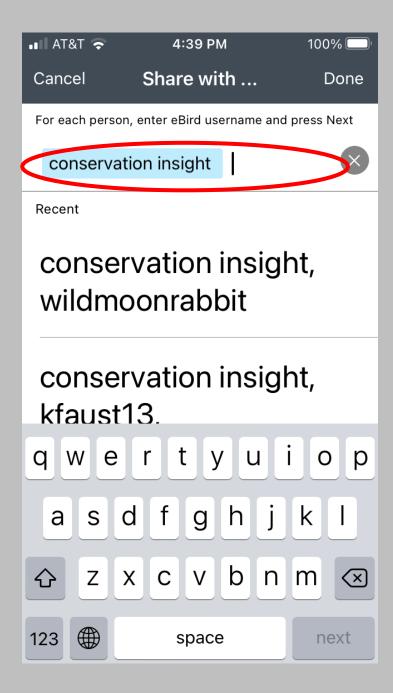

- After clicking [Share Checklist] you will see this screen.
  - At the top of the screen enter "conservation insight" (this is our eBird user name for the surveys).
  - You may also enter the eBird user name of anyone in your group to share the list among group members.
  - Once all names are entered click [Done] located at the top right corner of the screen.
    - Helpful Tip: After you enter eBird user names once to share any
      of your lists the names should always appear here then you can
      just click on the names to add them to your current share list.

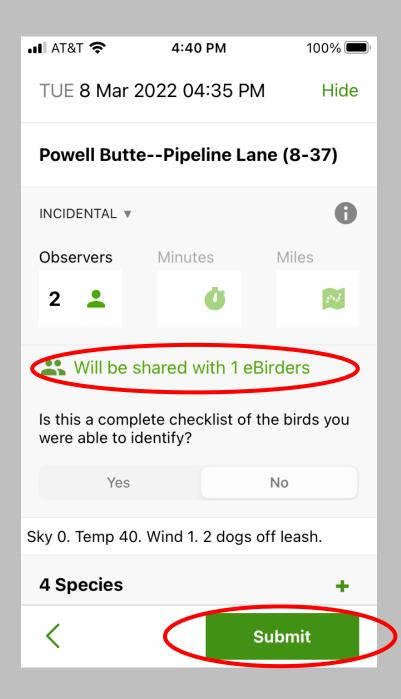

- After clicking [Done] you will return to this screen.
- Your checklist should now be ready to <u>SHARE</u> with us!
  - Notice that the screen now shows that your list "Will be shared with 1 eBirders".
- The final step is to click [Submit] at the bottom right corner of the screen.
  - Clicking [Submit] will end your survey, and importantly, it will simultaneously <u>SHARE</u> your checklist with Conservation InSight and <u>SUBMIT</u> it to eBird!
  - Last tip: You may review your checklist here and add any birds that you may have missed, remove birds that don't belong, or change counts, <u>before</u> you click [Submit]. Once you submit, you will need to make any further changes on a computer.

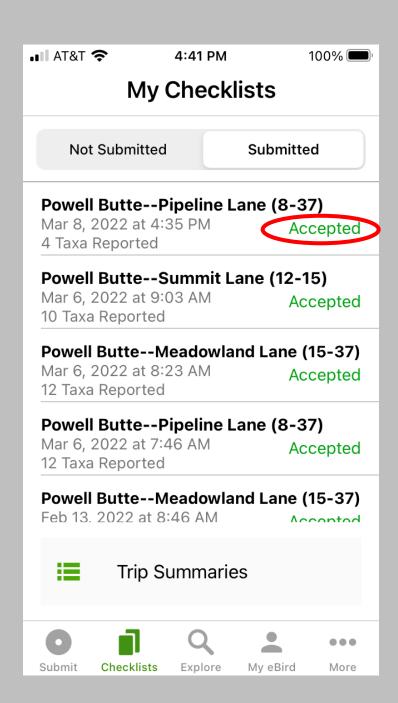

- After clicking [Submit] you should see this screen with "Accepted" next to your checklist.
- eBird may not accept your list for some reason (e.g., no internet connection, entry errors, etc.). You can always make corrections and submit lists later from your computer.
- You can also share lists with Conservation InSight later from your computer if you have any trouble sharing them directly from the field.
- Note: If you entered the wrong "survey route name" while conducting your survey you can also change this later on your computer (it happens to the best of us).

If you have any questions please email us at: tvirzi@conservationinsight.org

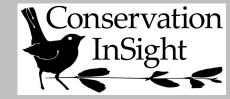

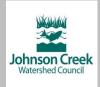

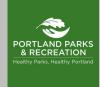